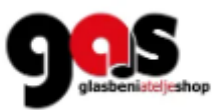

# **POSTOPEK NAKUPA V SPLETNI TRGOVINI**

Postopek naročanja oz. zaporedje korakov, ki vas vodijo do sklenitve pogodbe oziroma oddaje naročila:

V spletni trgovini Glasbeni atelje lahko nakupujete kot registriran uporabnik preko prijave ali kot gost v Hitrem nakupu.

Nakup se opravi v 5 korakih: KOŠARICA, NASLOV, DOSTAVA, PLAČILO, POVZETEK.

# **1. KOŠARICA**

### DODAJANJE IZDELKA V KOŠARICO

Ko najdete in izberete izdelek in želite opraviti nakup po navedeni ceni, kliknite gumb » V KOŠARICO«. Za lažjo ter bolj pregledno izbiro lahko uporabljate filtre, ki so na voljo v stolpcu menija na levi strani:

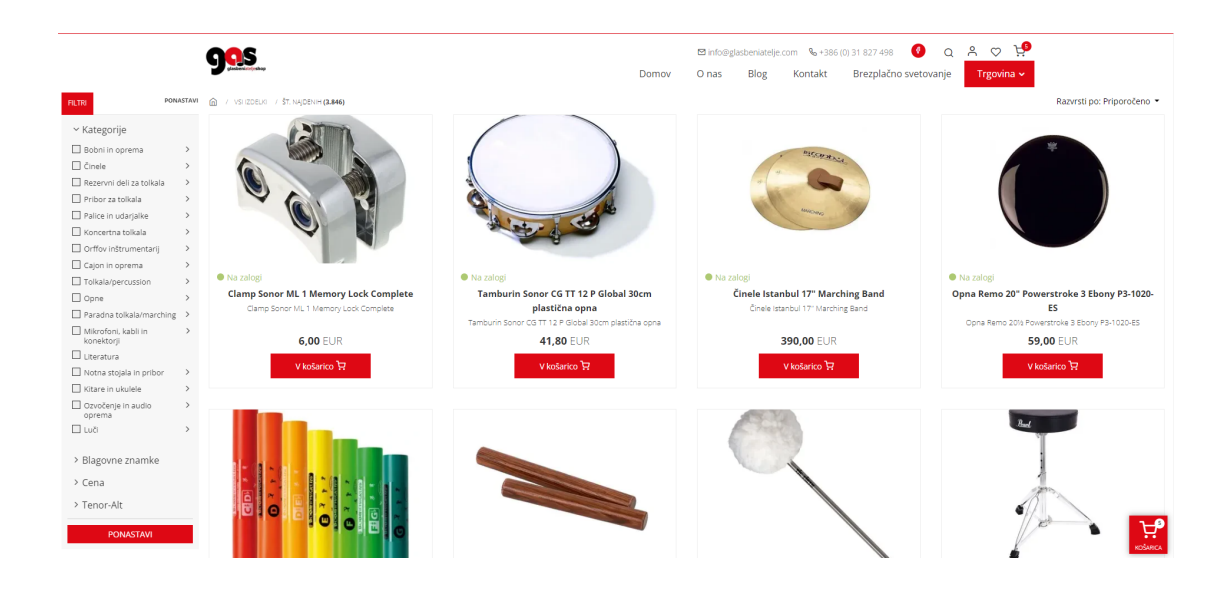

Izdelek lahko dodate v košarico na 4 načine:

### 1.1 Na produkti mreži izdelkov

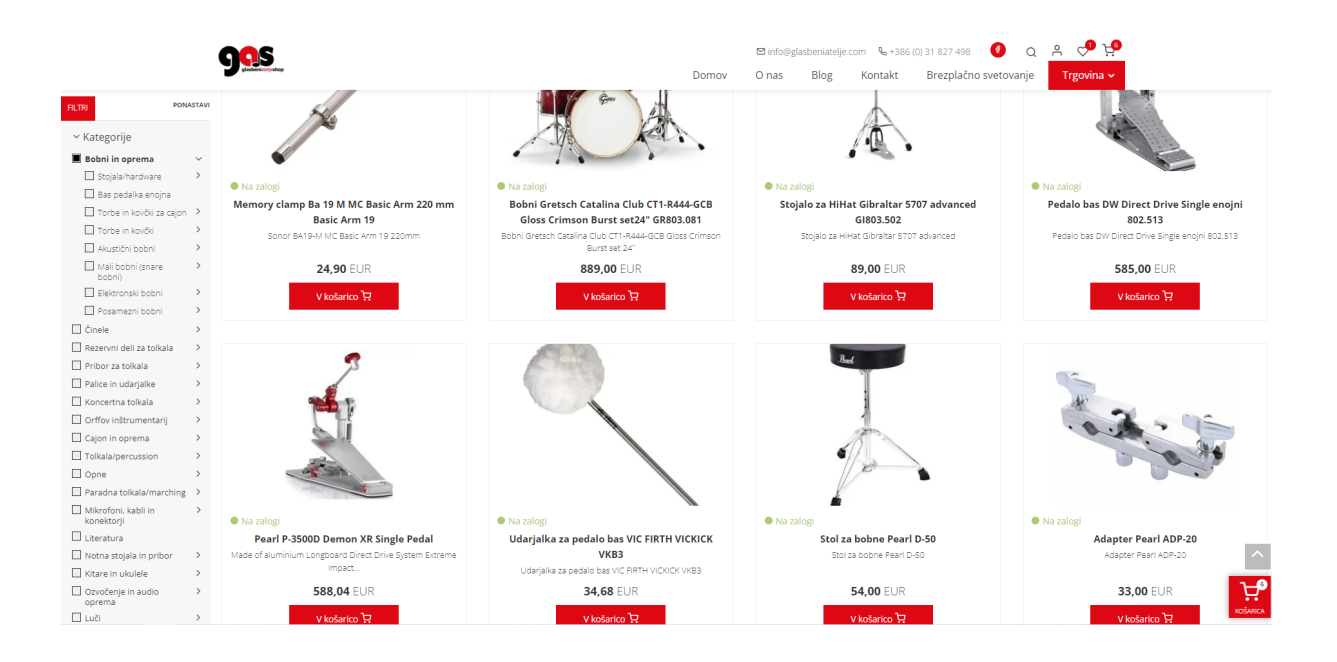

#### 1.2 Na hitrem pogledu izdelka

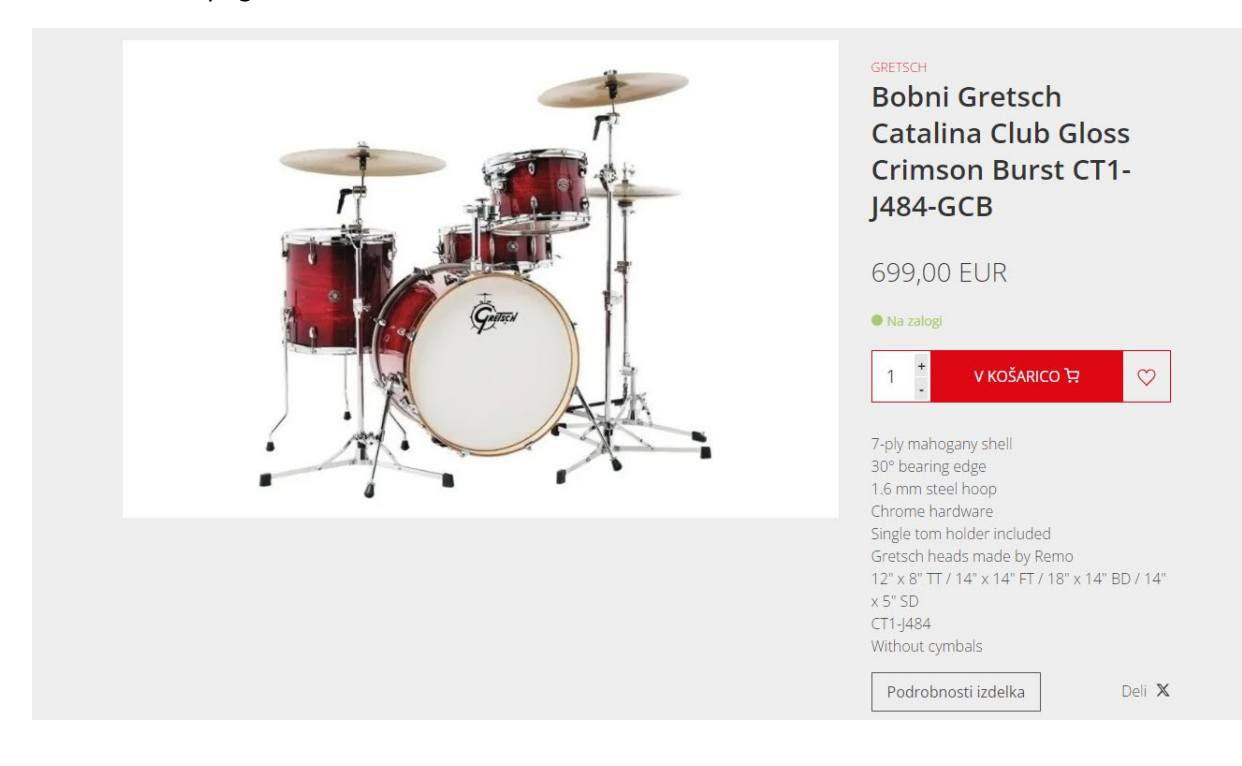

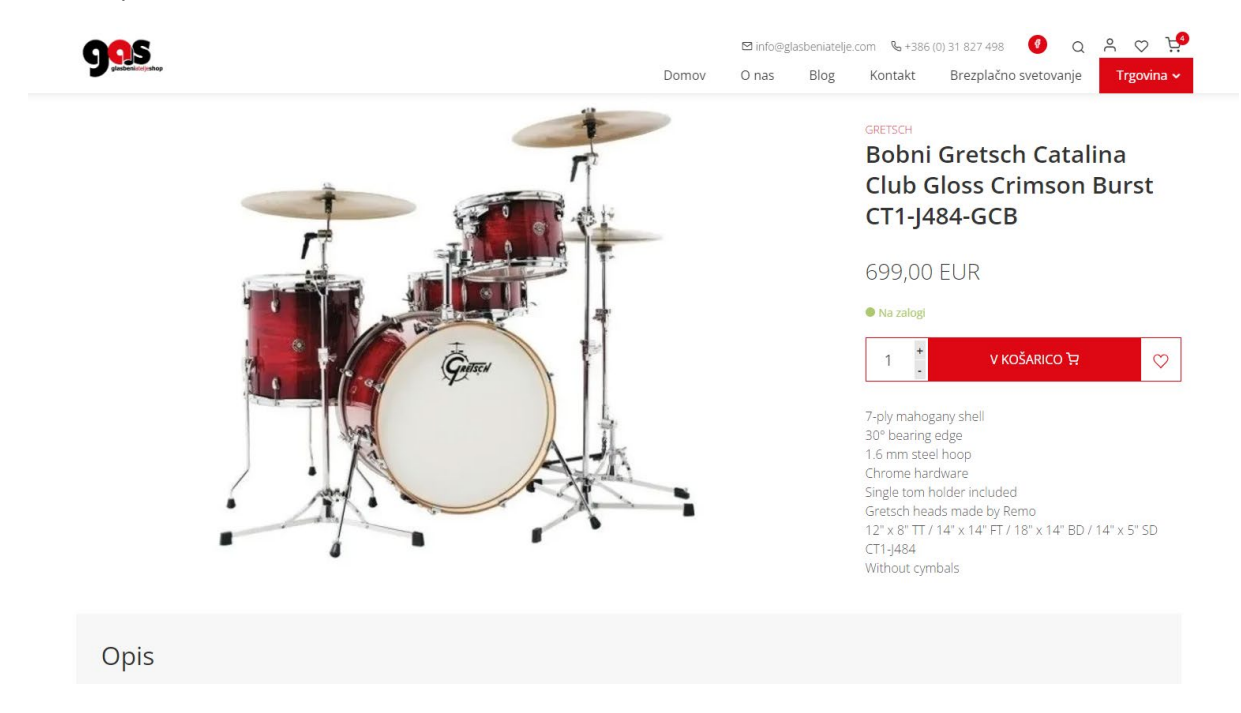

S klikom na gumb "Podrobnosti izdelka" prejmete ime in opis izdelka, navedbo, ali je izdelek na zalogi, opis ter ceno. S klikom na gumb »V KOŠARICO« dodate en kos želenega izdelka v nakupovalno košarico. Če želite kupiti več enakih izdelkov, lahko kliknete na levo stran gumba »V KOŠARICO«, z znakom + ali - in določite število želenih kosov istega izdelka. Isti postopek nakupa lahko opravite tudi direktno na produktni mreži izdelkov ali na hitrem pogledu izdelka.

Ko so izdelki dodani v košarico, se vam število izbranih izdelkov prikaže v zgornjem desnem kotu.

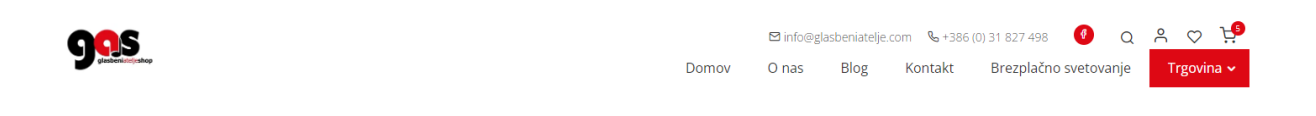

Nakupovalna košarica je vedno izpostavljena tudi spodaj v desnem kotu.

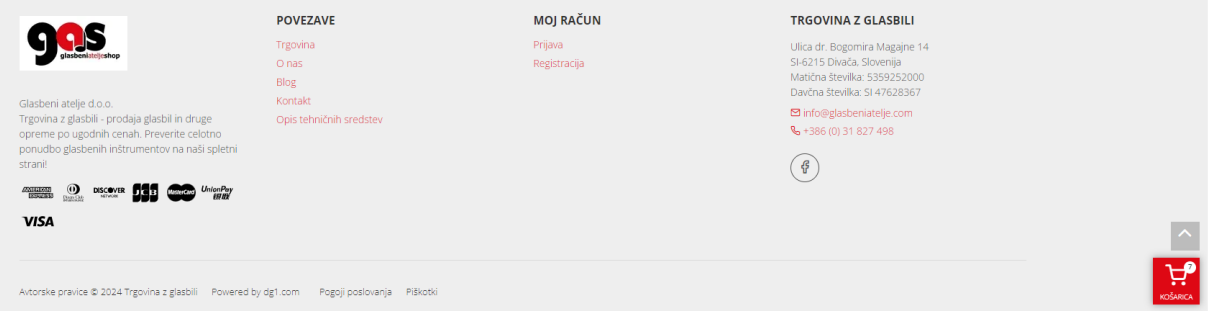

### 1.3. Na podstrani izdelka s klikom na »Podrobnosti izdelka«

1.4. Nakup je omogočen tudi s funkcionalnostjo »Obrnjeni izdelki«, ki omogoča, da se z enim klikom v košarico dodajo vsi obrnjeni izdelki.

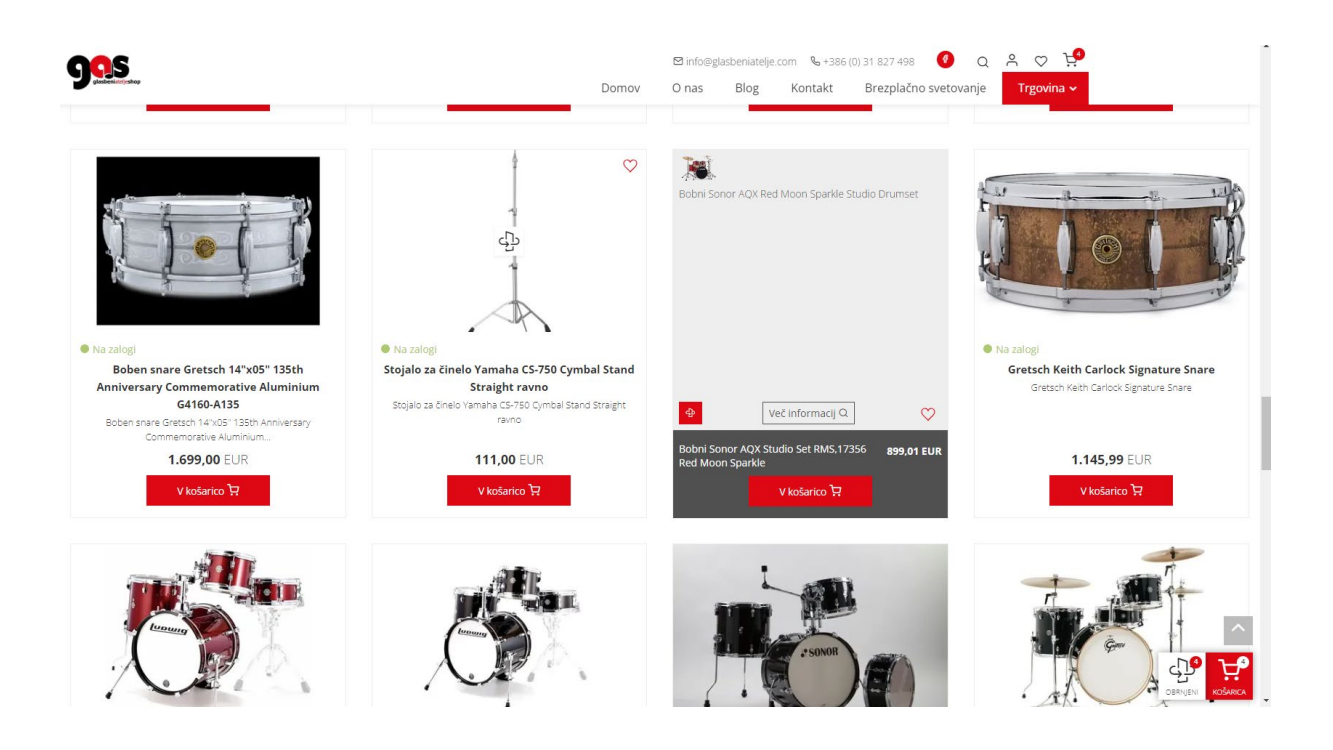

Med nakupovanjem ali raziskovanjem vsebine na strani lahko vedno pogledate kateri izdelki se nahajajo v nakupovalni košarici, tako da se z miško postavite na košarico in se vam pokaže spustni seznam izbranih izdelkov. Na tem pogledu lahko izdelke odstranite ali pogledate opis izdelka.

S klikom na ikono vozička lahko vstopite v nakupovalno košarico, kjer lahko pregledate izdelek, ceno izdelka, spreminjate količino z znakom + ali -. Izbrano količino potrdite s klikom na gumb »osveži«. V kolikor je izdelku določen popust, je le ta prikazan tudi v košarici. Košarica prikaže znesek za plačilo posameznega izdelka, skupno vrednost izdelkov v košarici, znesek brez DDV, znesek DDV, prihranek ter skupni znesek za plačilo z DDV.

S klikom na »Izprazni košarico« lahko izpraznite celotno košarico ali pa posamezen izdelek z ikono »Koš«.

V primeru, da imate promocijsko kodo jo vpišete v polje Promocijske kode, levo spodaj in kliknete na gumb »Potrdi«.

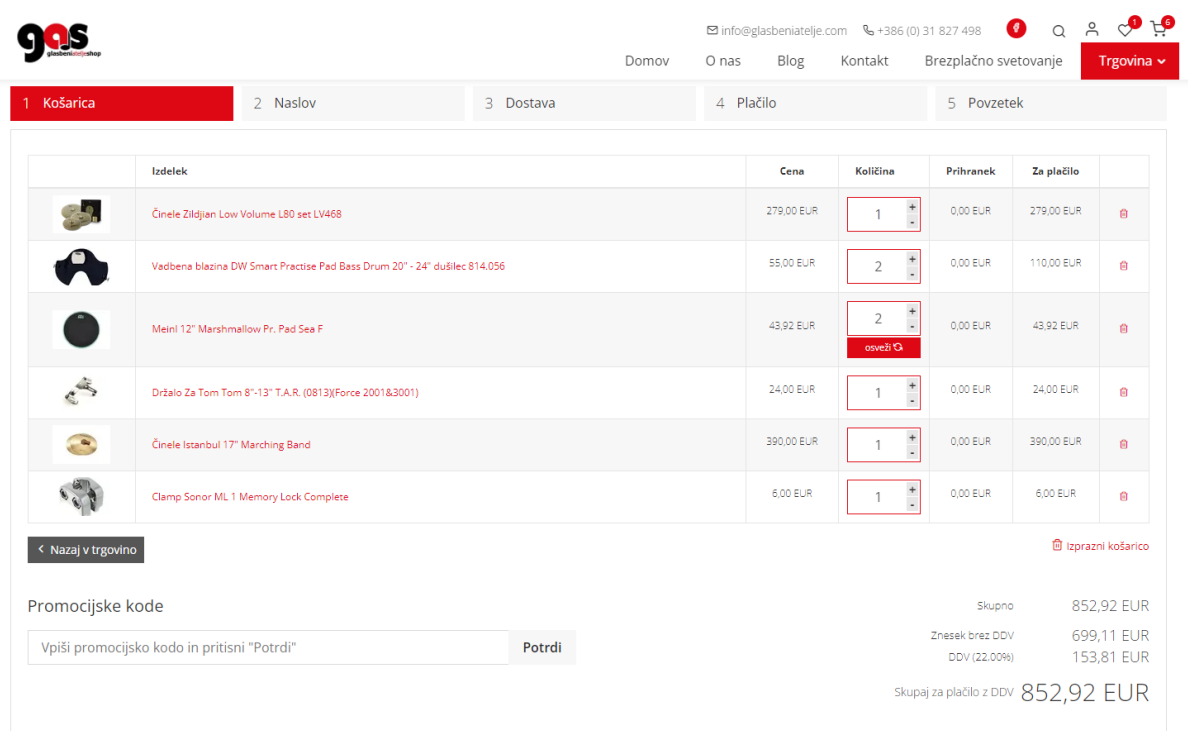

### V PRIMERU, DA IZDELKA NI NA ZALOGI

V primeru, da izdelka ni na zalogi, je to zapisano poleg izdelka, nakup izdelka pa je onemogočen. V tem primeru lahko pišete na [info@glasbeniatelje.com](mailto:info@glasbeniatelje.com) za preverbo dobavljivosti izdelka.

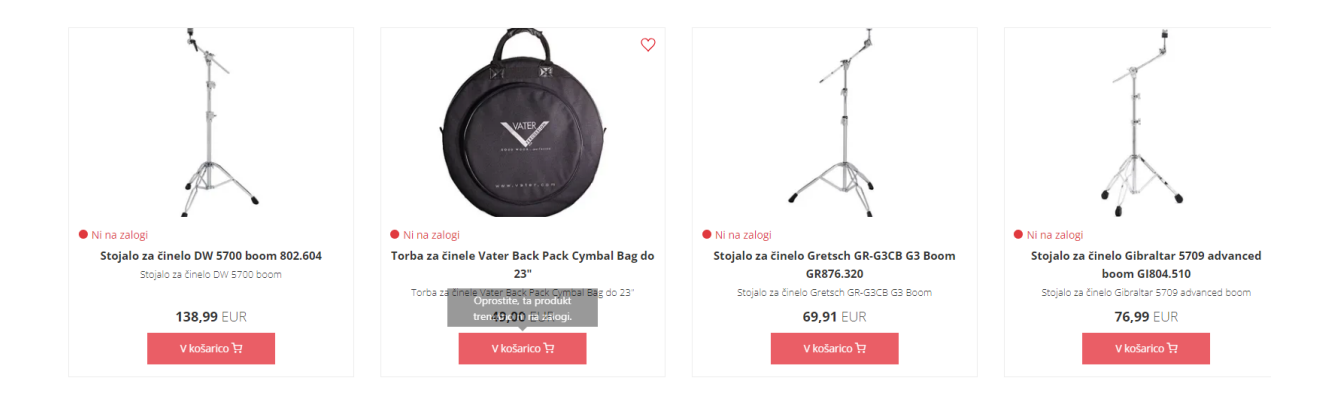

# **2. NASLOV**

S klikom na gumb »V KOŠARICO« imate možnost »Poglej košarico« ali »Nakup«. S klikom na nakup ste preusmerjeni na 2. korak postopka nakupa: Naslov.

Do drugega koraka postopka nakupa pridete tudi preko gumba »Poglej košarico« kjer se prikaže vsebina košarice in kliknete na gumb »Nadaljujte«

Na tem koraku se lahko tudi vrnete nazaj v trgovino s klikom na gumb » Nadaljuj nakupovanje«.

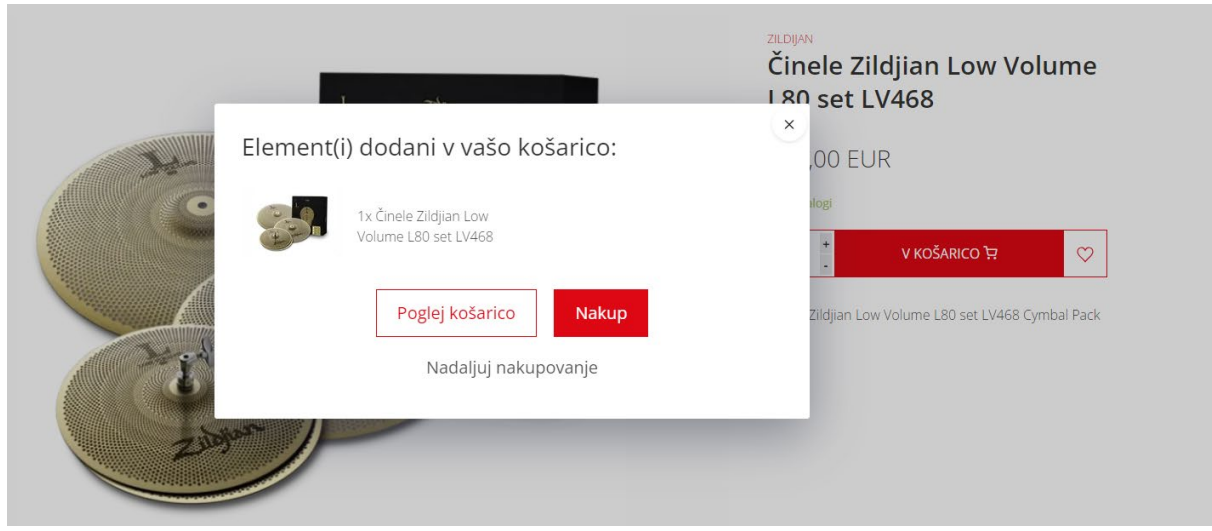

Na 2. koraku se odločite ali boste nakup opravili kot registriran uporabnik ali kot gost v Hitrem nakupu.

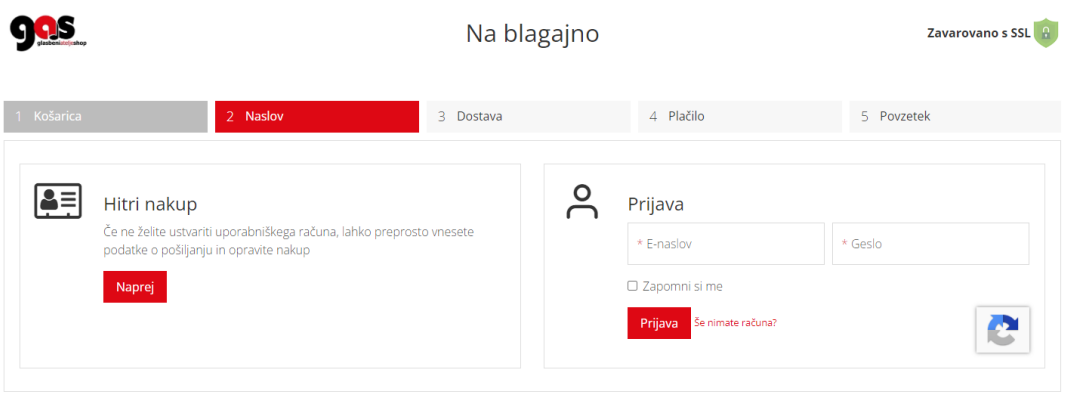

### **Nakup kot registriran uporabnik:**

V kolikor že imate svoj uporabniški račun se prijavite s klikom na gumb »Prijava«. V kolikor uporabniškega računa še nimate, ga ustvarite in se registrirajte s klikom na »Še nimate računa?«

Izpolnite podatke v prikazani formi. V kolikor želite, da je naslov za račun drugačen od naslova za dostavo, izpolnite prikazano formo.

Nakup lahko opravite tudi kot podjetje s klikom v polje »Prijavite se kot podjetje«, kjer izpolnite podatke o podjetju.

Na koncu določite še strinjanje z uporabo osebnih podatkov v polju »Uporaba osebnih podatkov«

### **3. DOSTAVA**

Z uspešno registracijo ste usmerjeni na 3 korak postopka nakupa: Dostava Z uspešno registracijo ste na e-naslov prejeli tudi potrditveno elektronsko sporočilo.

Na tem koraku izberete način dostave. Zaenkrat izdelke dostavlja GLS poštna služba. V kolikor je vrednost naročila več kot 100€, je poštnina brezplačna. Ker je trenutno to edina izbira je kljukica v izbirnem polju že obkljukana.

S Klikom na gumb »Nadaljujte« nadaljujete nakup.

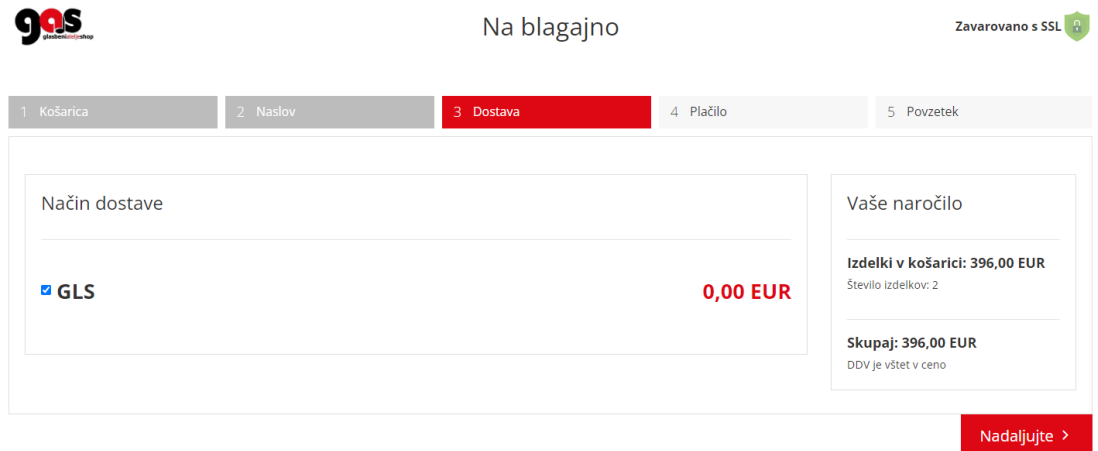

#### **4. PLAČILO**

S klikom na gumb »Nadaljujte« vas bo usmerilo v 4 korak postopka nakupa, Plačilo. Na tem koraku izberete plačilo s kar�co, plačilo po povzetju ali po predračunu.

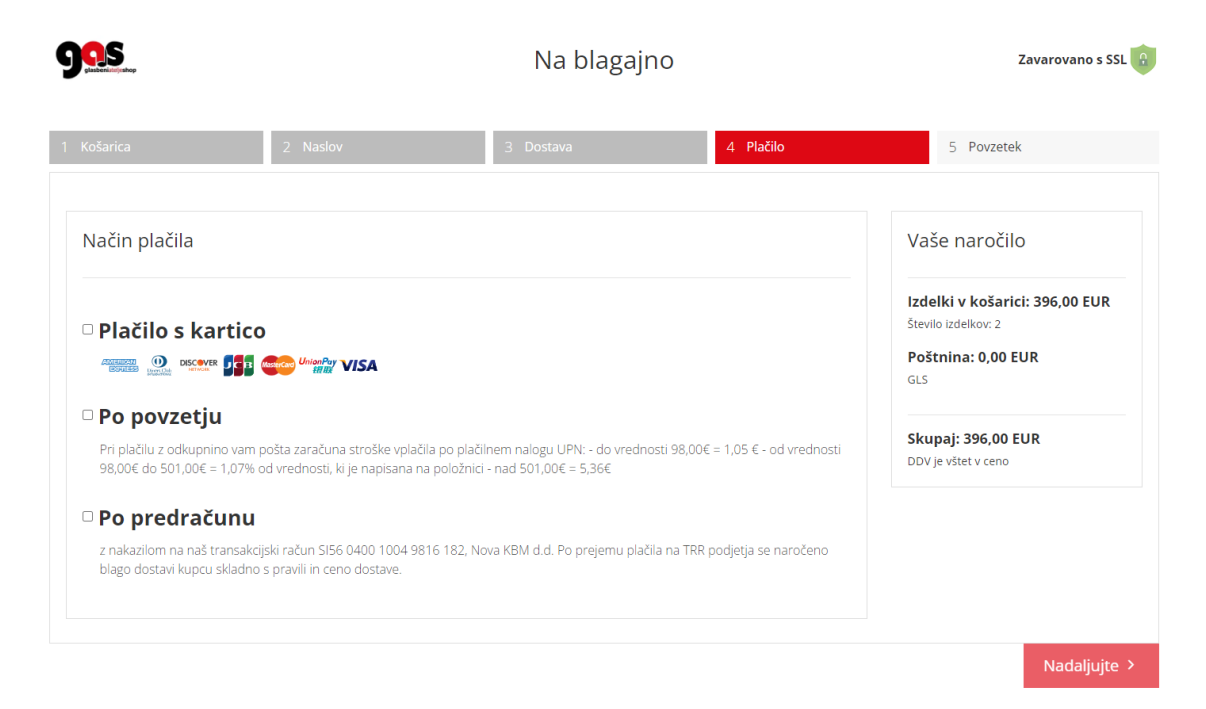

V kolikor se v postopku nakupa premislite o nakupu določenega izdelka ali količine, se s klikom na posamezne korake lahko vračate po postopkih naročanja. Tako lahko spremenite vpisane podatke ali pa se vrnete na začetek košarice, kjer lahko brišete izdelke v košarici in spreminjate količine. Na koraku Košarica lahko nadaljujete z nakupovanjem tako, da kliknete gumb »Nazaj v trgovino«

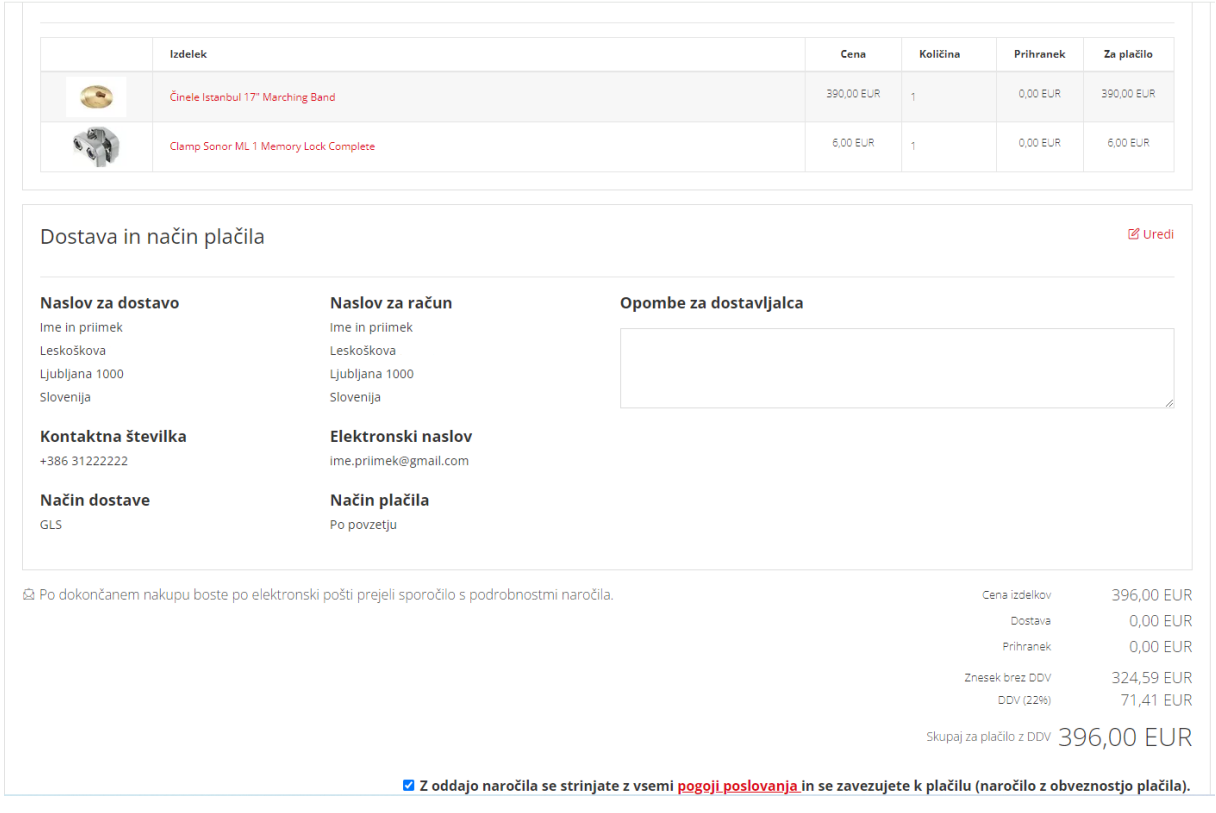

Pred oddajo naročila se morate strinjati z vsemi pogoji poslovanja in se zavezujete k plačilu.

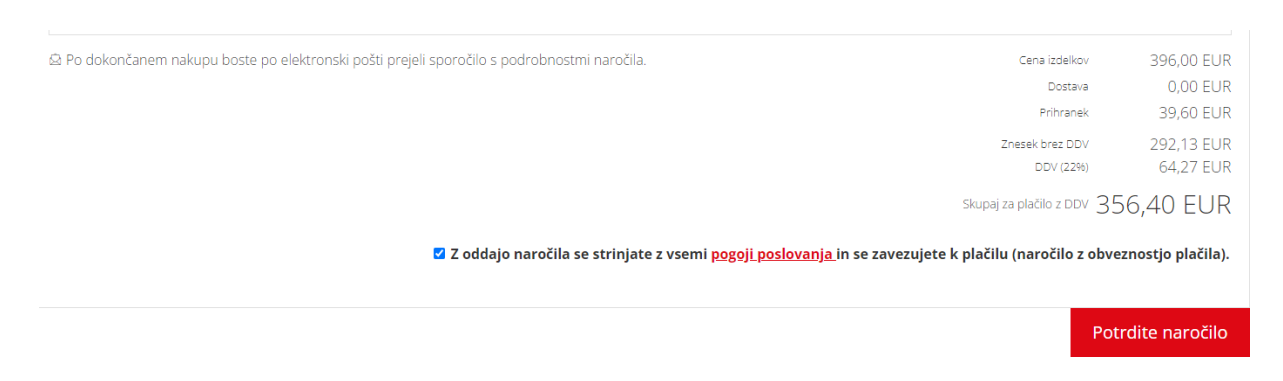

Po uspešno opravljenem nakupu prejmete potrditveno elektronsko sporočilo s povzetkom naročila.

### **Hitri nakup**

Hitri nakup vam omogoča nakup brez uporabniškega računa in registracije. Za to možnost nakupa se odločite v 2. koraku postopka nakupa.

Kliknete gumb »Naprej«.

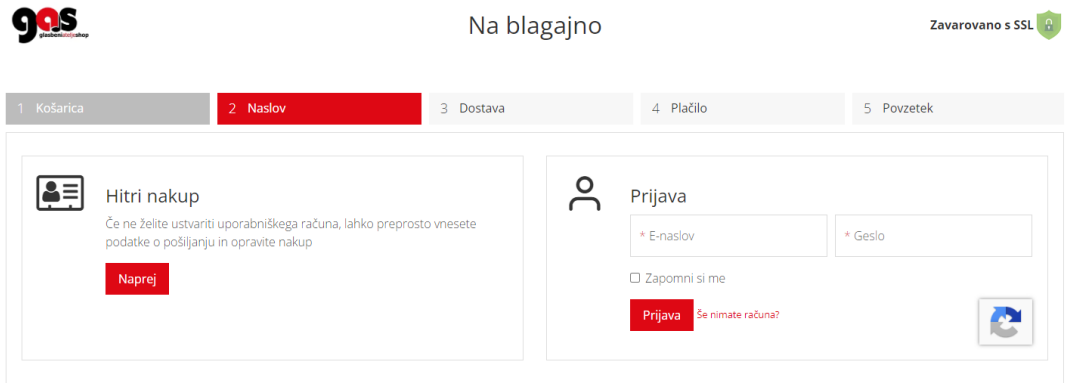

Izpolnite podatke v prikazani formi.

V kolikor želite, da je naslov za račun drugačen od naslova za dostavo, izpolnite prikazano formo.

Nakup lahko opravite tudi kot podjetje s klikom v polje »Prijavite se kot podjetje«, kjer izpolnite podatke o podjetju.

Na koncu določite še strinjanje z uporabo osebnih podatkov v polju »Uporaba osebnih podatkov«

Vsi ostali koraki nakupa so enaki kot pri nakupu kot registriran uporabnik.

**Registrirani uporabniki imajo večkrat na voljo ugodnos� pri nakupu, zato svetujemo, da si ustvarite svoj uporabniški račun in nakupujte kot registriran uporabnik.**

V primeru dodatnih vprašanj smo vedno na voljo na e-naslovu **[info@glasbeniatelje.com](mailto:info@glasbeniatelje.com)** ali na telefonski števili 031 827 498.